# 大学ライセンス@cyber.beppu-u.ac.jpにて MicrosoftOfficeをご利用中の学生のみなさま

# メディア教育・研究センター

1

2

みなさんが現在ご利用中の「@cyber.beppu-u.ac.jp」ドメインは廃止となるため、 2/5(月)~2/11(日)切替作業完了後まで、MicrosoftOfficeがご利用不可となる可能性がありま す。

お手数ですが、2/11(日)の切替作業完了以降は新たに@beppu-u.ac.jpドメインでのライセンスが 利用可能となりますので、ライセンスの切替作業をお願いいたします。

#### ライセンスの切替手順について

次の手順は2/11(日)作業完了後より実施してください。 それ以前に実施してもライセンスの切替はできません。

次の手順を実施する前に、必ず新しいパスワードと多要素認証の設定を実施してください。

切替は、Word、Excel、Powerpointいずれか1つのアプリで実施してください。 すべてのアプリで実施する必要はありません。

(手順のサンプルはWordで実施しています。)

#### ①Wordを起動→メニュー左下[アカウント]をクリック ※インターネット利用可能状態で始めてください※

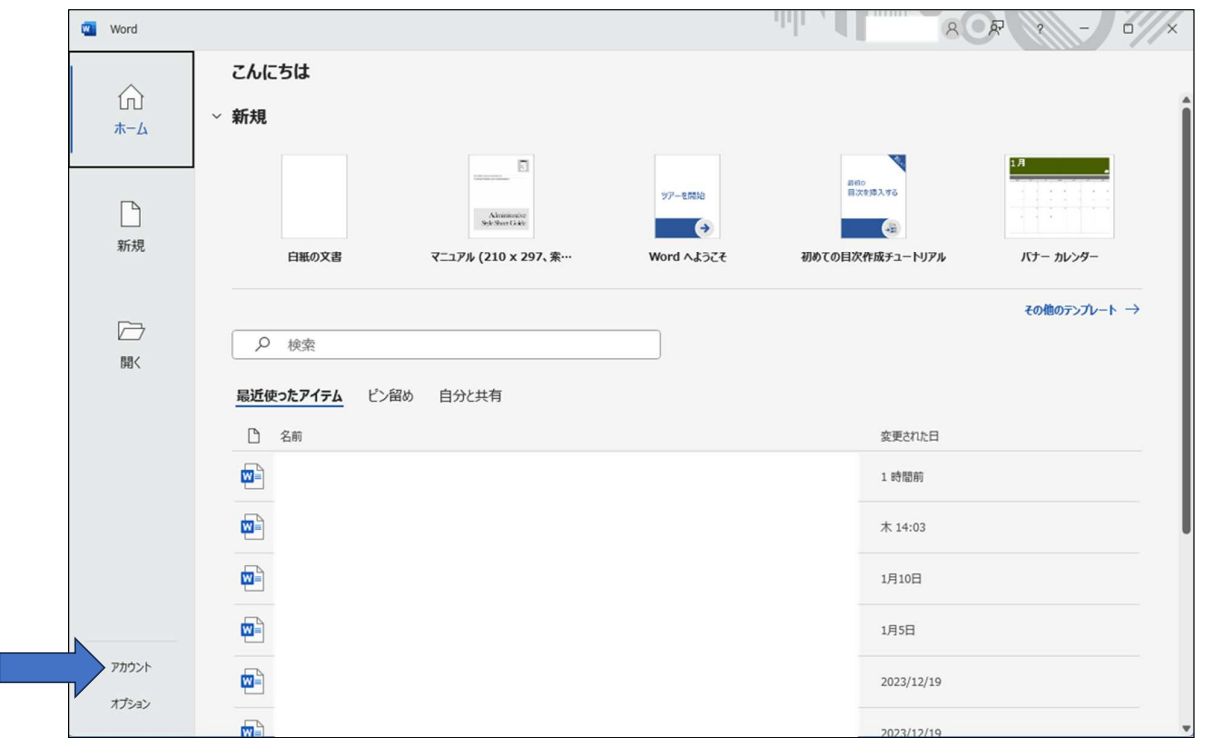

3

4

### ②右上[ライセンスの切り替え]をクリック

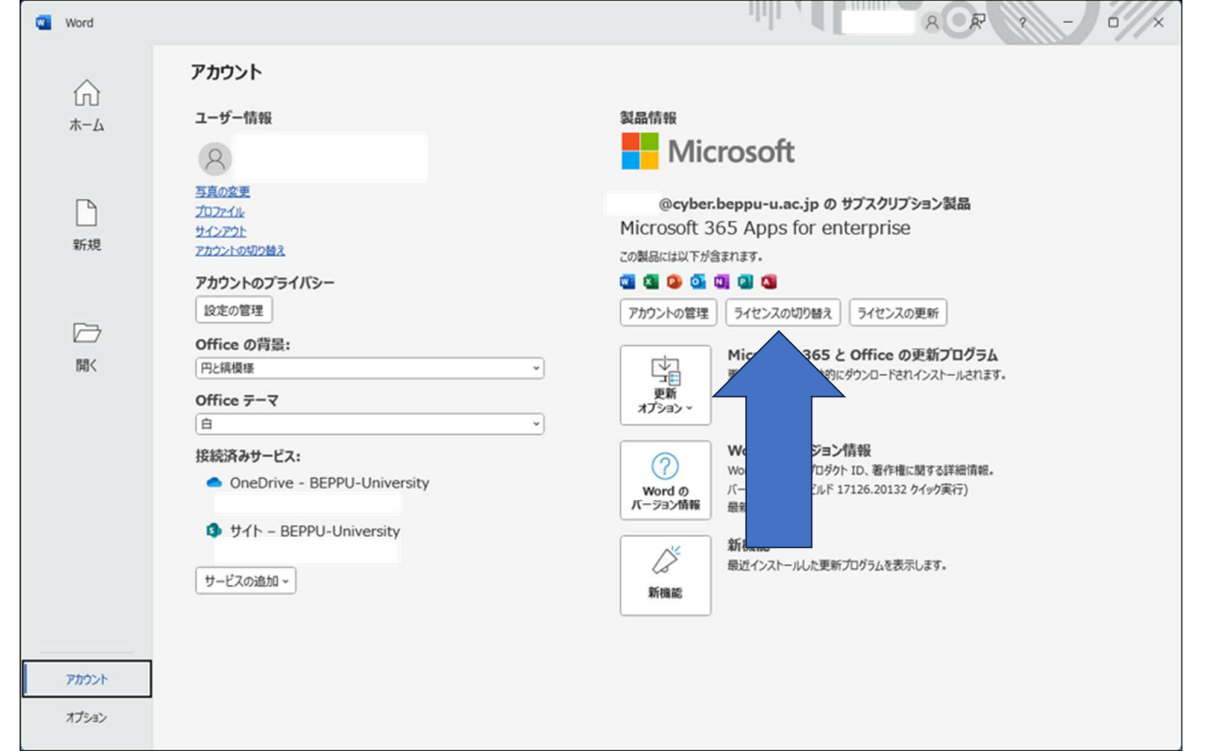

## ③[サインイン]をクリック

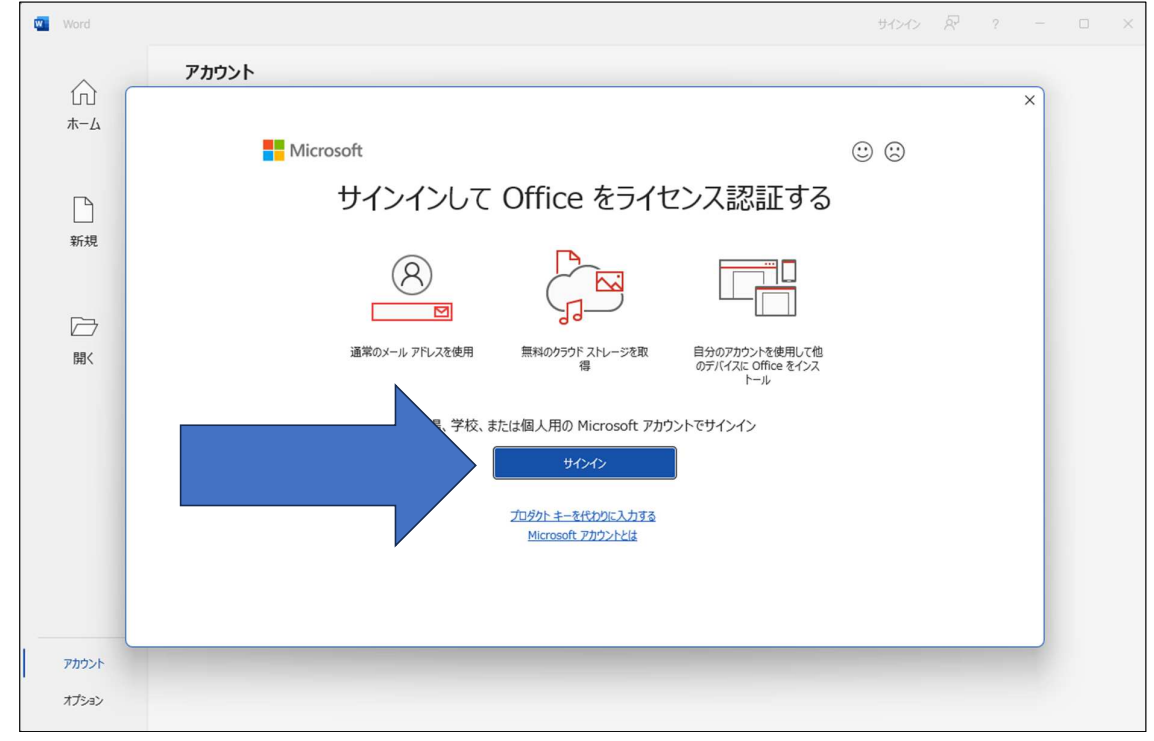

5

### ④[EntraID]を入力

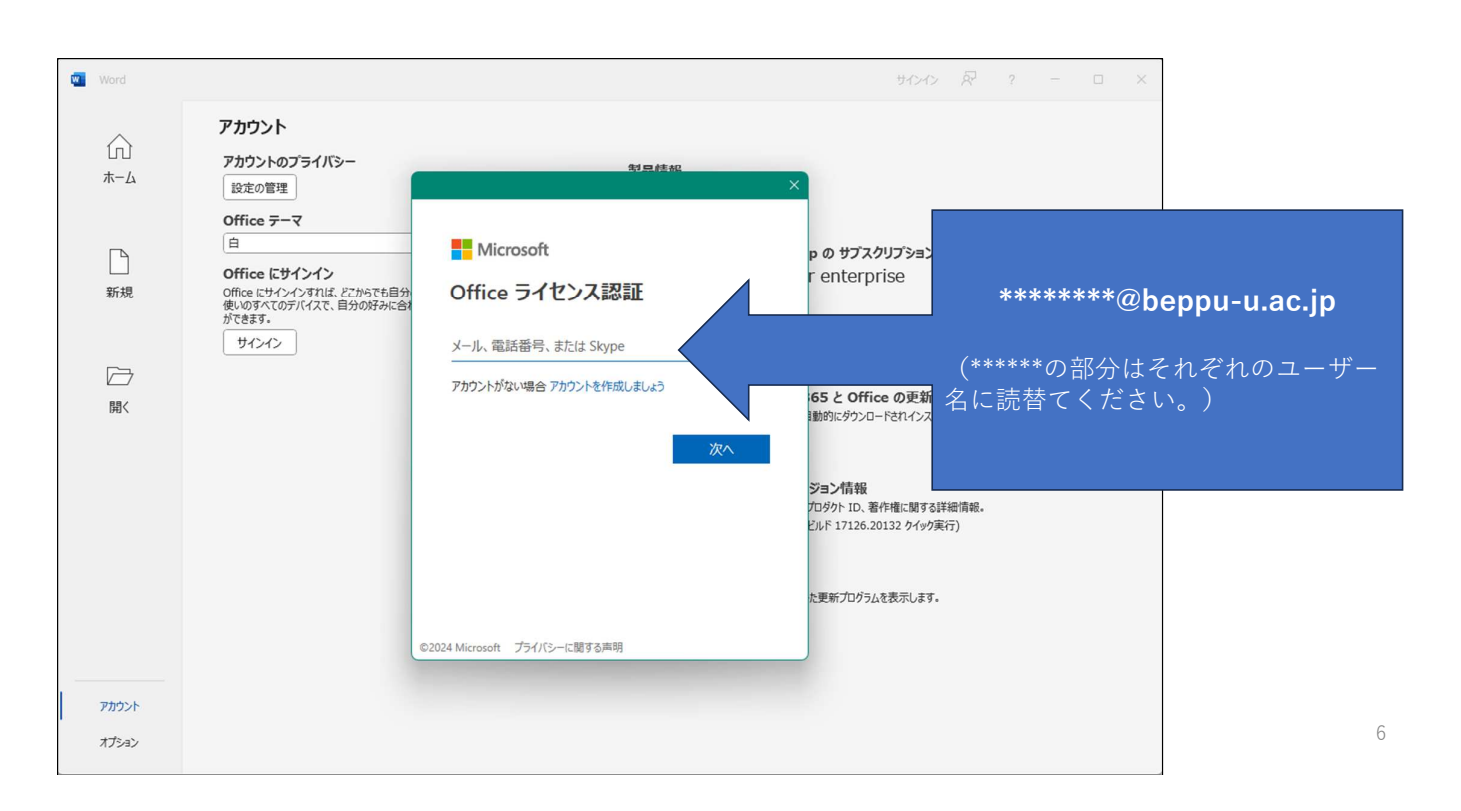

#### ⑤[パスワード]を入力→[サインイン]をクリック

-<br>この入力前後で多要素認証が出る場合があります。表示された場合は設定済の手法で認証してください。

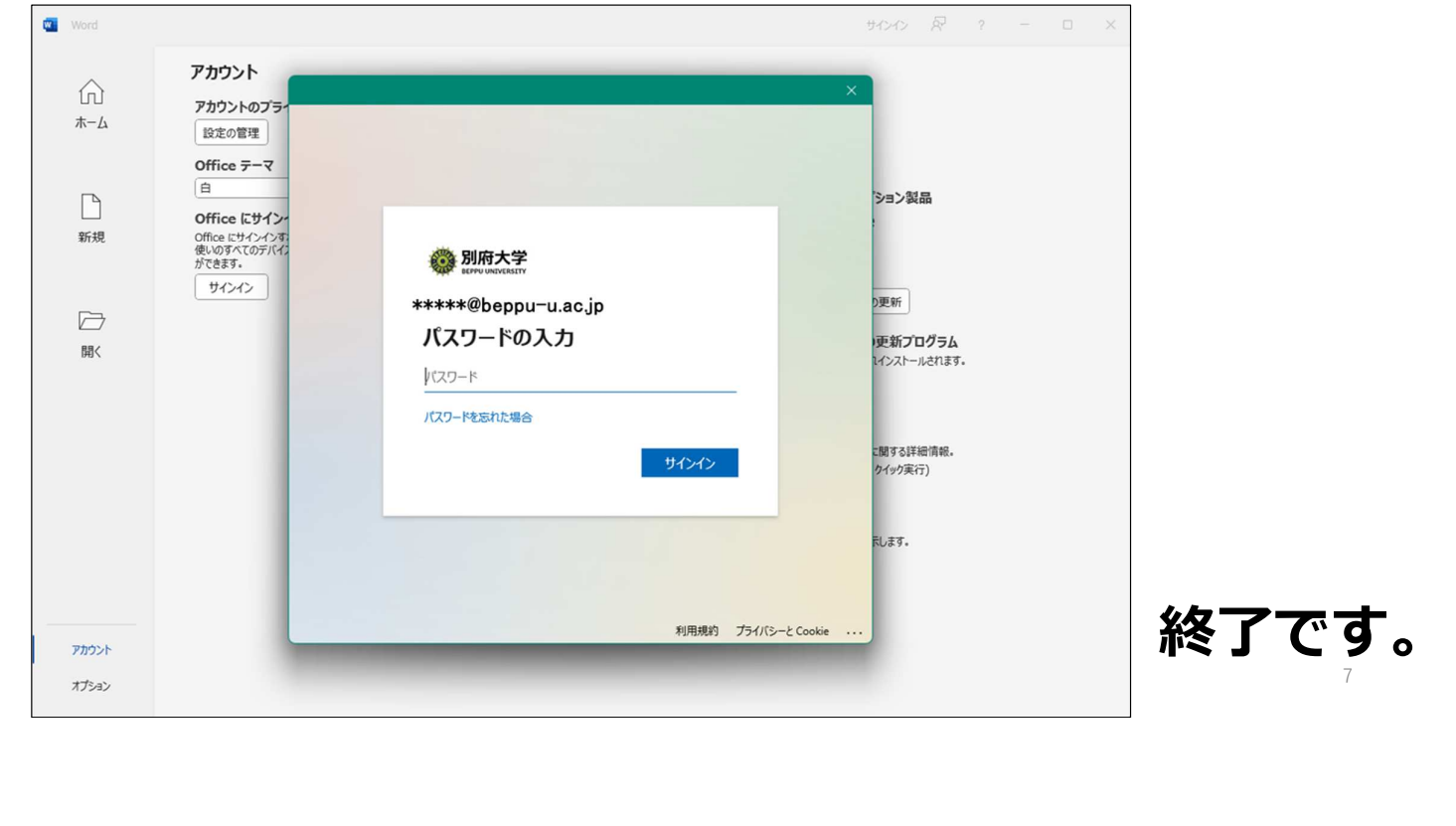